## **Invio di uno o più documenti al servizio di firma digitale U-Sign**

Accedere via web al portale U-Sign: **[https://unisi.webfirma.cineca.it](https://unisi.webfirma.cineca.it/)**

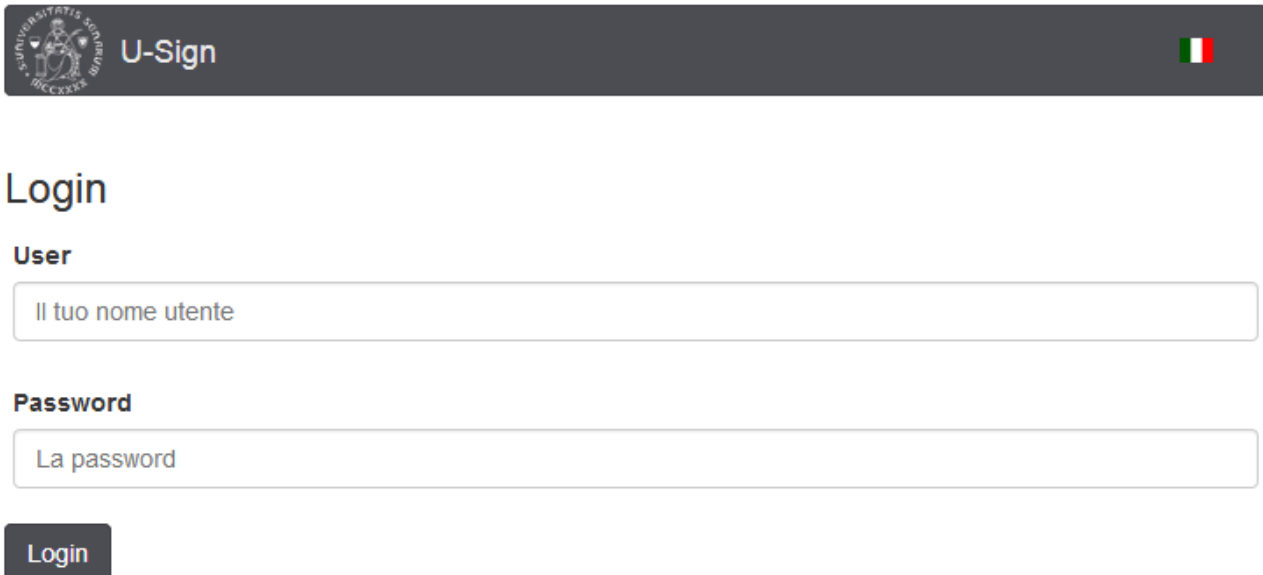

*N.B.: Le credenziali di accesso corrispondono allo stesso nome utente e password utilizzati ad esempio per accedere alla posta elettronica, alla rete wireless, a ESSE3, ecc.*

*Per l'eventuale recupero delle credenziali fare riferimento alle informazioni pubblicate su* **[https://my.unisi.it](https://my.unisi.it/)**

Per firmare un nuovo documento alla firma cliccare su "Nuova firma"

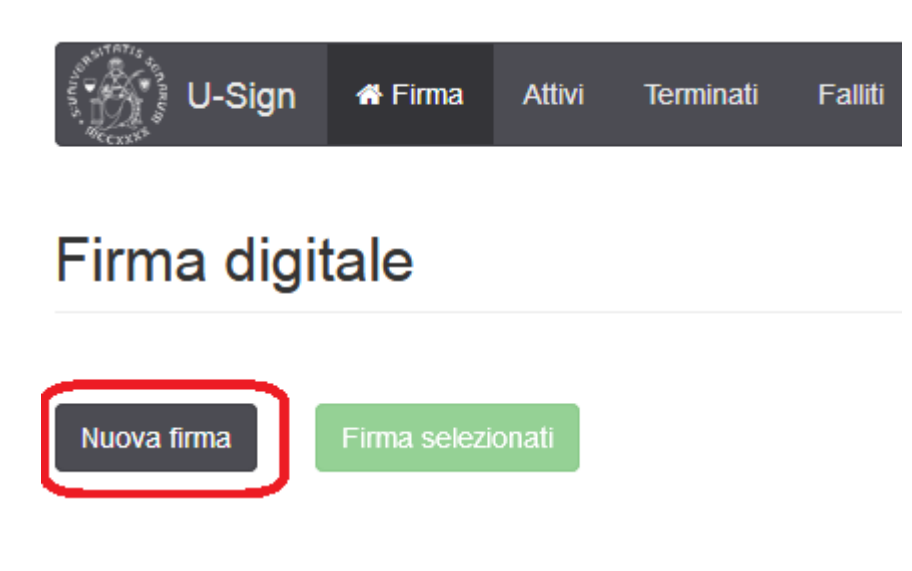

Compilare i campi inserendo nel campo **Nome** una breve descrizione del documento (es.: Verbale xyz); in **Tipologia** selezionare "Documento standard" dal menù a tendina; nelle **Note** può essere scritto un breve testo esplicativo/di comunicazione; in **Assegna a** digitare cognome e nome del destinatario del documento e selezionare il documento da firmare cliccando su **Carica file**

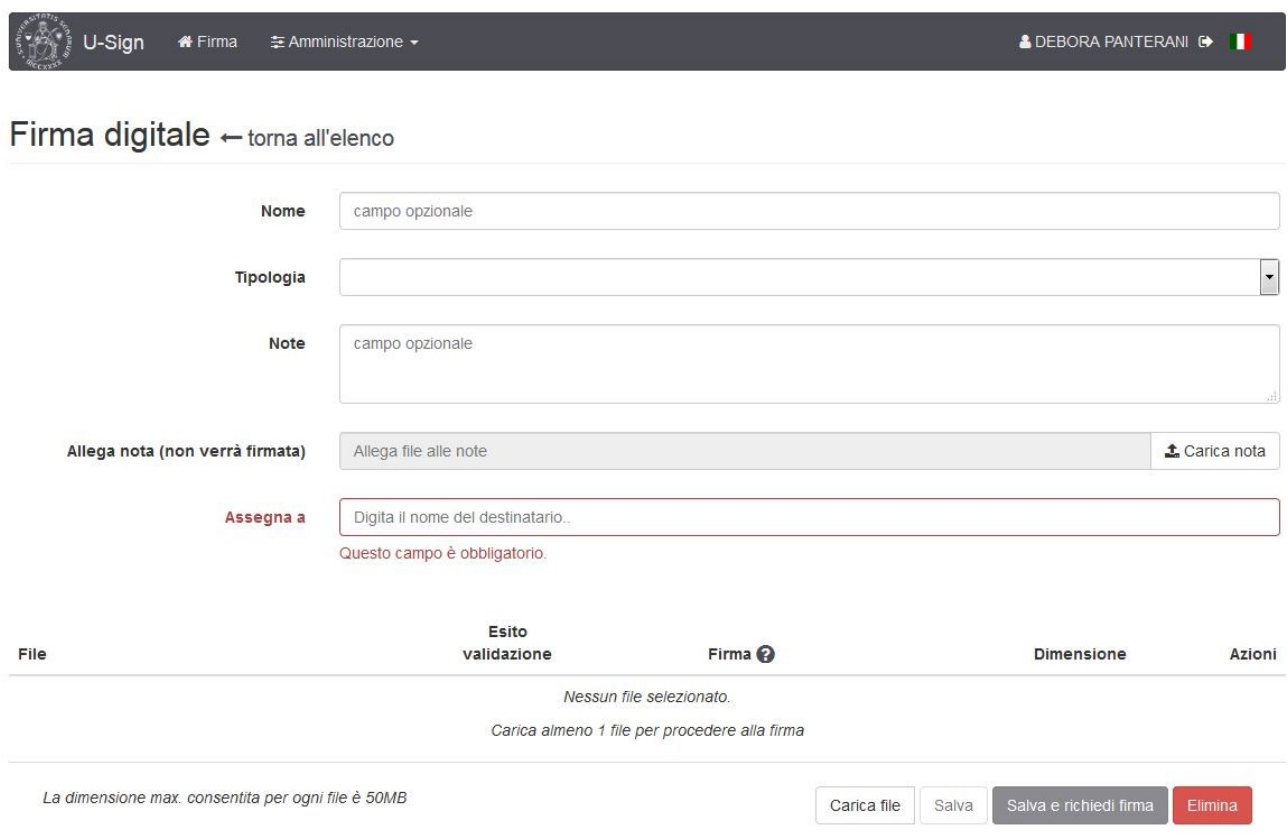

Selezionare dal menù a tendina la tipologia di documento firmato che occorre creare. **Si consiglia di produrre documenti in formato PDF/A** (vedi la slide numero 6 delle [indicazioni operative\)](https://www.unisi.it/sites/default/files/FirmaDigitale%20%281%29.pdf) e di usare firme di tipo **PADES:**

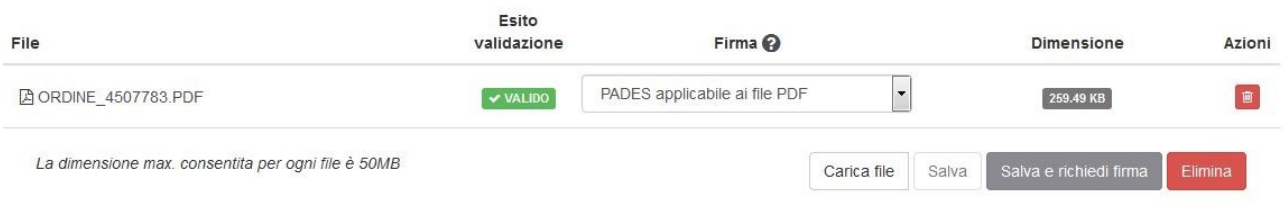

## Nel caso si necessiti documenti in formato .p7m, selezionare dal menù a tendina la tipologia **CADES**:

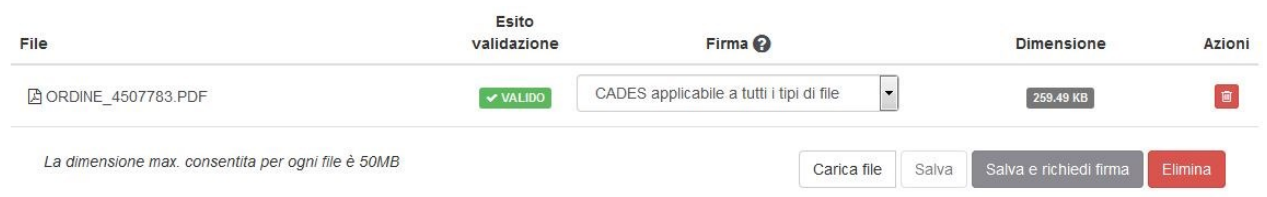

Nel caso si carichi alla firma un documento già firmato con un certificato emesso da alcune Certification Authority (per es. Aruba), può comparire l'alert "con avvertimenti" che non è bloccante:

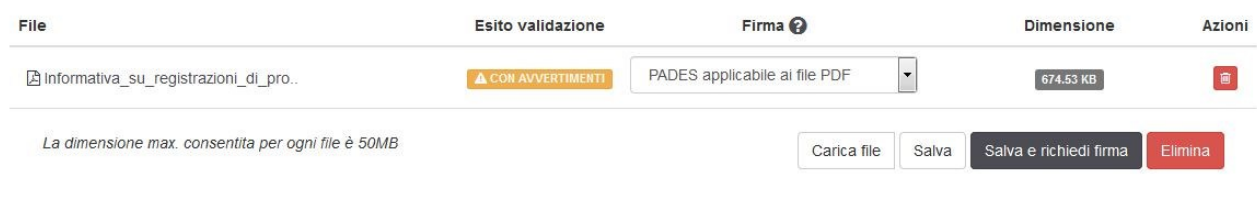

## *N.B.: Per lo stesso processo di firma è possibile caricare più file.*

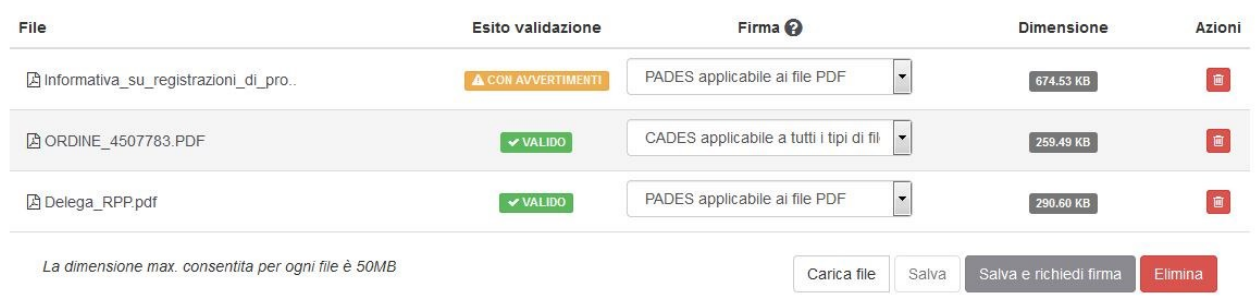

Dopo aver caricato il/i file, cliccare su **Salva e richiedi firma**

Nel caso sia presente un documento "con avvertimenti" si aprirà la finestra

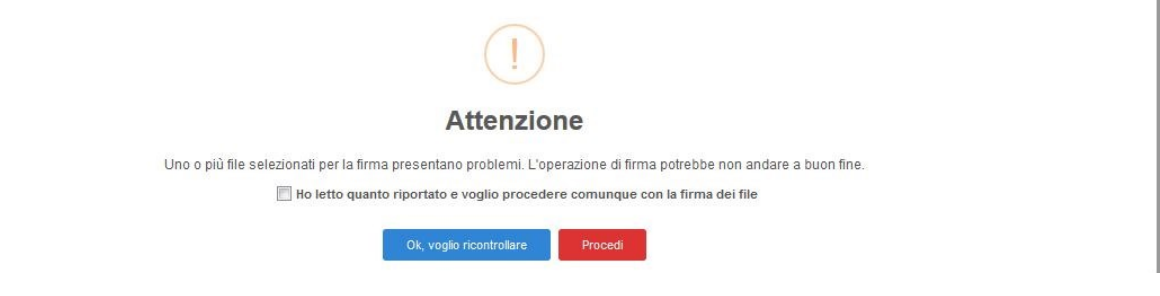

è necessario spuntare il flag "*Ho letto quanto riportato e voglio procedere comunque con la firma dei file*" e cliccare **Procedi.**

Nella schermata successiva cliccare **Procedi**

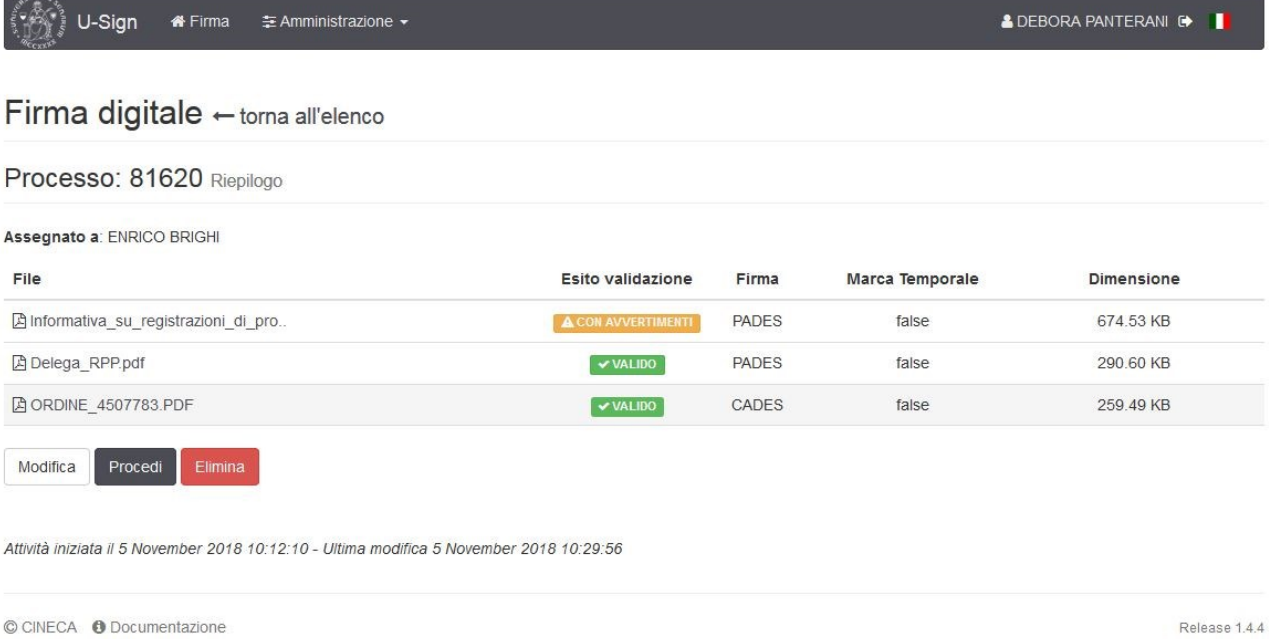

A questo punto il/i file è/sono inviato/i alla firma del destinatario, il quale riceverà una mail da [firma.unisi@unisi.it,](mailto:firma.unisi@unisi.it) che lo avviserà di avere documenti alla firma.

Cliccando sul link contenuto nella mail il destinatario può procedere alla firma, come descritto nel documento **"Servizio di firma digitale U-Sign"**.

Quando il/i file saranno firmati l'utente mittente riceverà a sua volta una mail da [firma.unisi@unisi.it](mailto:firma.unisi@unisi.it) di avviso di completamento firma.

## *N.B.: la firma digitale effettuata tramite U-Sign è invisibile.*

Utilizzando Acrobat Reader per la lettura dei file .pdf, la verifica della firma si effettua cliccando sull'icona del pennino sul lato sinistro del documento (come indicato dalla freccia rossa nell'immagine seguente)

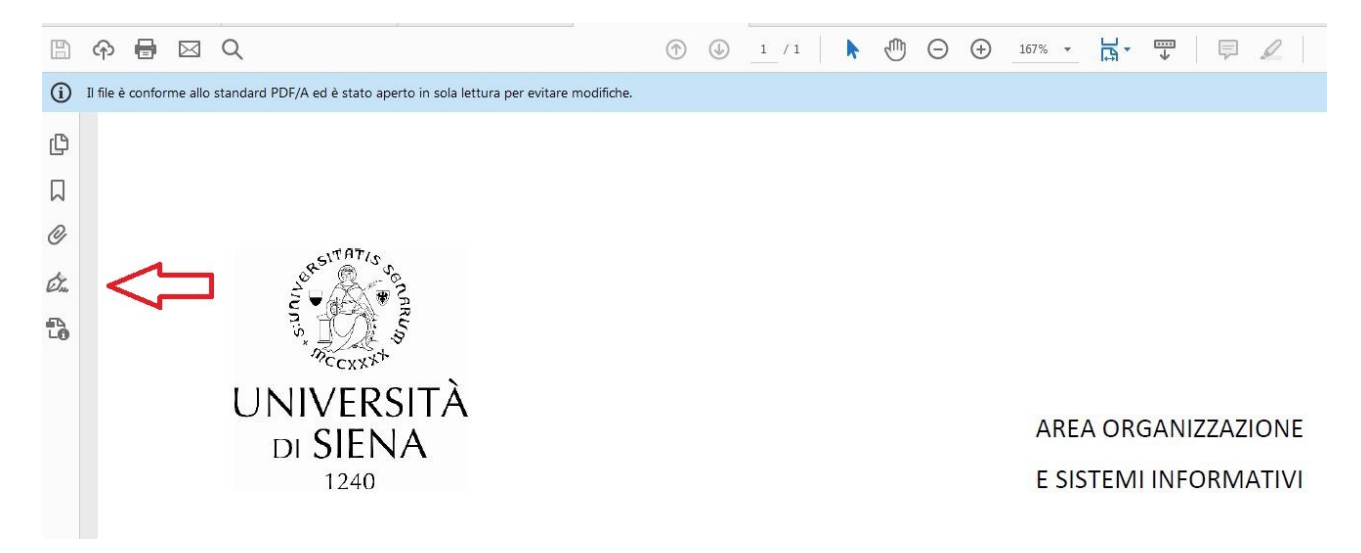

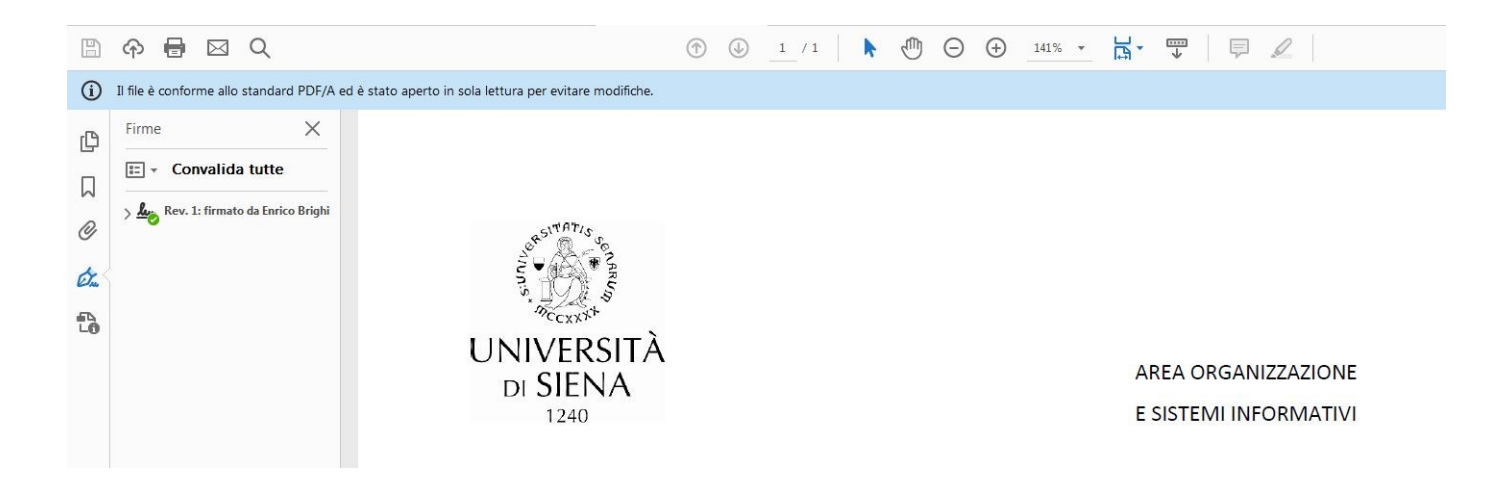